UNIKASSEL WIRTSCHAFTS VERSITAT WISSENSCHAFTEN

# Moodle Dokumentation für Studierende

# Inhalt

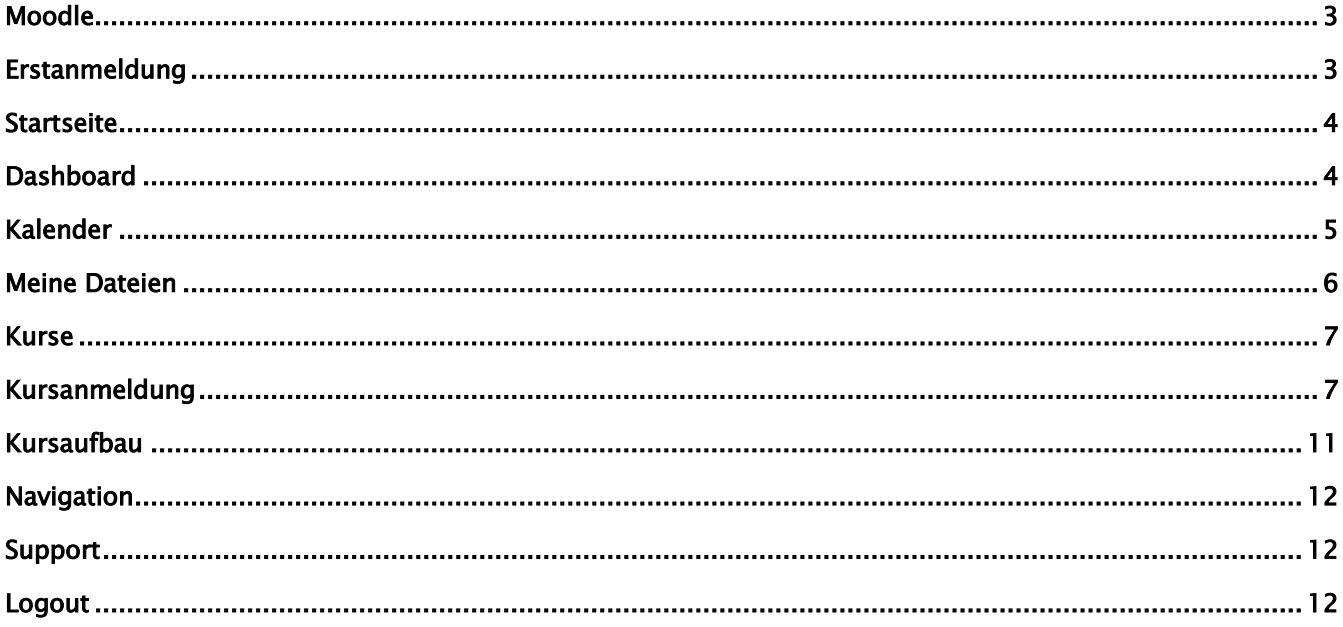

## <span id="page-2-0"></span>Moodle

Moodle ist ein Software‐Paket, um internetbasierte Kurse zu entwickeln und durchzuführen. Das Augenmerk von moodle liegt nicht darauf "Texte, Bilder und Links" einzufügen. Vielmehr steckt dahinter eine Philosophie, die davon ausgeht, dass Lernen insbesondere dann effektiv ist, sobald eigenständig Dateien und Kurse von einem Individuum selbst "konstruiert" werden.

# <span id="page-2-1"></span>Erstanmeldung

- 1. Gehen Sie auf<https://moodle.uni-kassel.de/moodle>
- 2. Tragen Sie dort bitte rechts oben bei Login. Ihren Benutzernamen und Ihr dazu gehöriges Passwort ein.

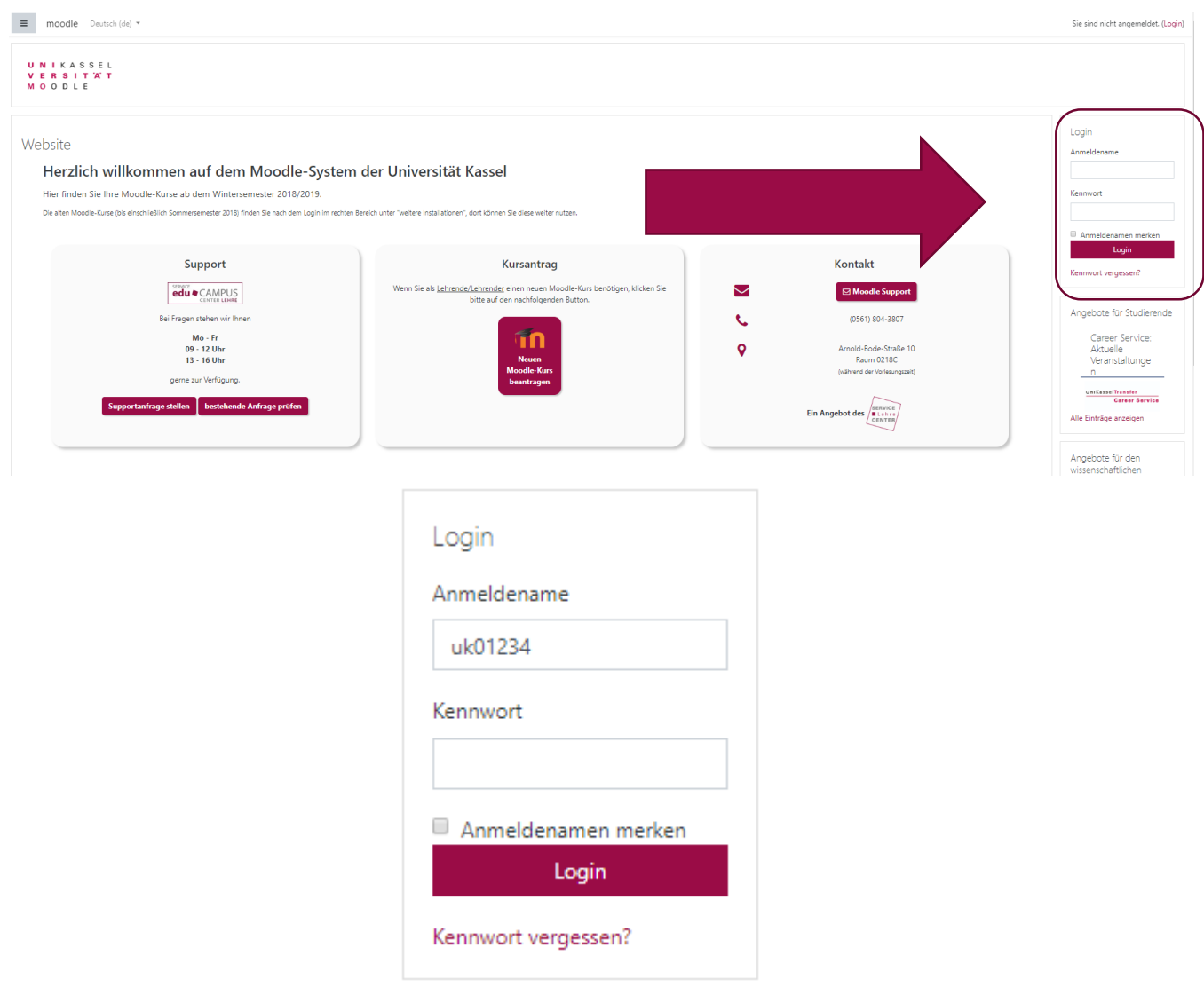

Als Student/In der Universität Kassel sind Sie automatisch auch als Benutzer/In bei moodle registriert. Voraussetzung für die Nutzung von moodle ist die Aktvierung Ihres Uni Kassel-Benutzeraccounts.

#### Seite 4 von 12

Anmeldename und Passwort: Der Uni Kassel Account ist der allgemeine Zugang zu (fast) allen elektronischen Diensten der Universität. Er besteht aus einer Benutzerkennung, einem Passwort und einem E-Mail-Postfach. Studierende bekommen die notwendigen Daten mit den Einschreibeunterlagen zugesandt. Alle anderen müssen einen Antrag stellen.

Die notwendigen Informationen und Unterstützung zur Freischaltung Ihres Uni Kassel- Accounts erhalten Sie unter<http://www.uni-kassel.de/its-handbuch/identitaetsmanagement/uniaccount.html>

3. Mit einem Klick auf Login werden Sie auf Ihre moodle-Seite weitergeleitet. Wenn Sie sich erfolgreich eingeloggt haben, sehen Sie Ihren Namen oben Rechts im Fenster.

#### <span id="page-3-0"></span>**Startseite**

Nach der Anmeldung, gelangen Sie auf Ihre Startseite. Diese gestaltet sich für jeden Nutzer anders, grundsätzlich besteht sie aus verschiedenen Blöcken und verschiedenen Funktionen.

#### Menü ≡

Der Punkt "Menü" befindet sich oben links auf dem Bildschirm. Wenn darauf geklickt wird erscheint eine Menüleiste mit 2 Blöcken. Ein zweites Klicken lässt diese Leistung wieder verschwinden.

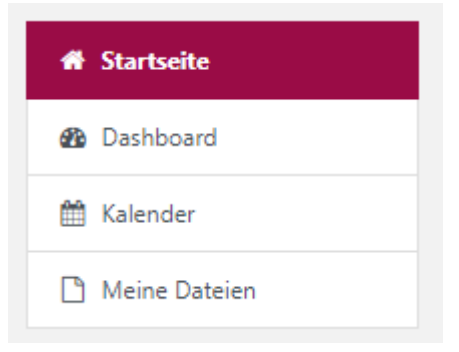

### <span id="page-3-1"></span>**Dashboard**

Unter "Dashboard" finden Sie eine Auflistung aller fälligen Termine sowie eine Kursübersicht, wo alle Kurse aufgelistet werden, in denen Sie eingeschrieben sind.

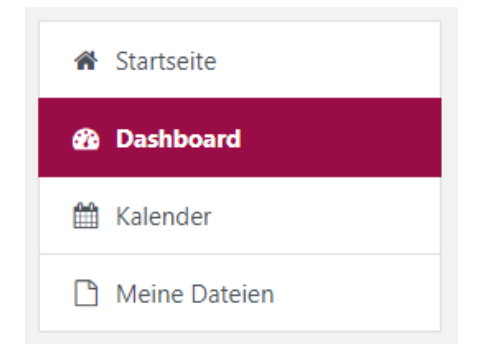

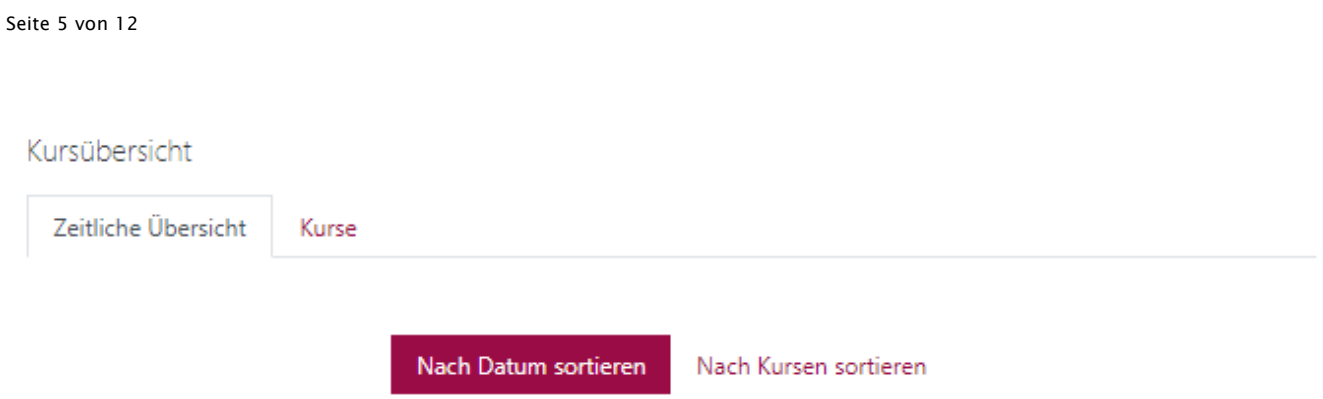

Unter "Zeitliche Übersicht" erscheinen alle Termine, die in den verschiedenen Kursen angegeben werden. Für Studierende erscheint hier meistens fällige Abgaben von Übungen oder fällige online-Tests. Die Termine lassen sich nach Datum oder nach Kurs sortieren

Der Reiter "Kurse" beinhaltet die Kurse für die sich der jeweilige Nutzer angemeldet hat.

# <span id="page-4-0"></span>Kalender

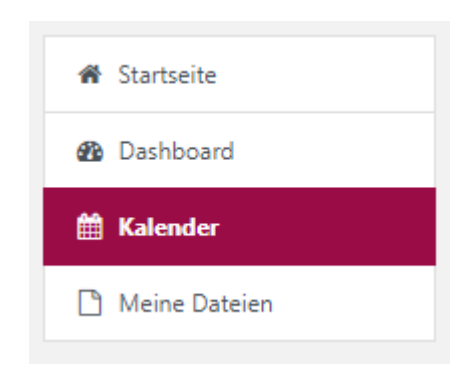

#### Unter "Kalender" finden Sie den aktuellen Monat.

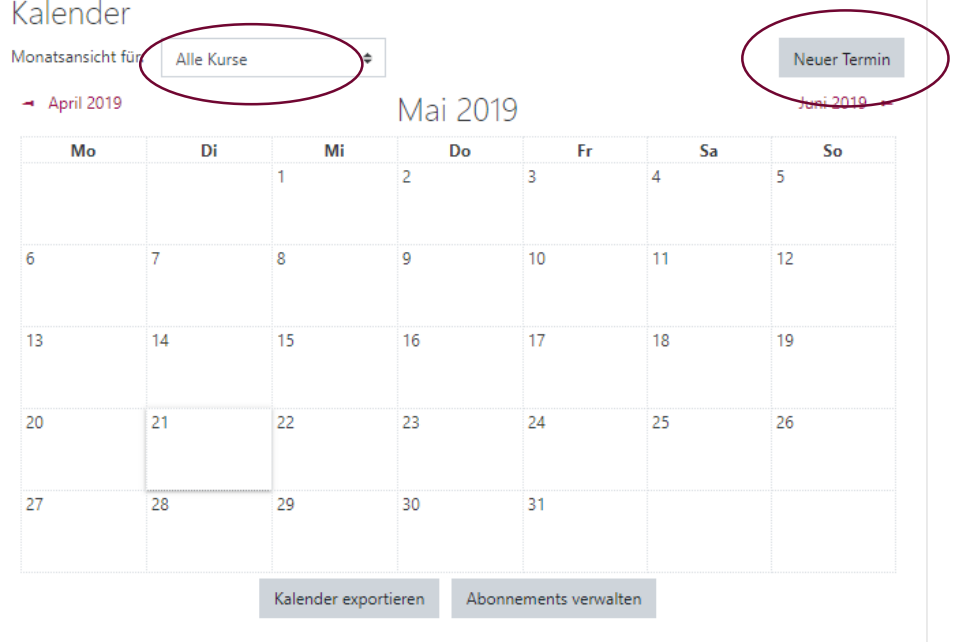

Sie können die Monatsansicht auf einzelne Ihrer Kurse beschränken oder für alle Kurse einstellen. Oben rechts haben sie die Möglichkeit neue Termine zu erstellen.

Im rechten Seitenbereich können Sie die sichtbaren Termine einschränken und erhalten eine drei Monatsansicht in Kleinformat zur Übersicht.

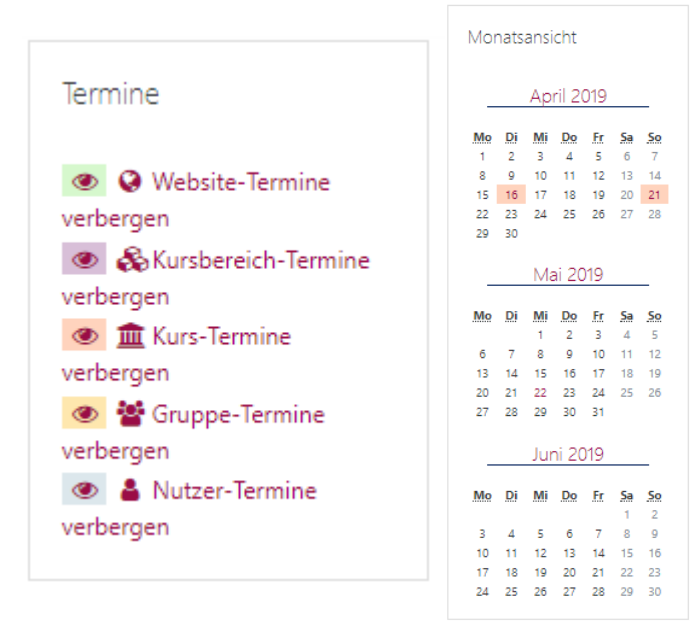

### <span id="page-5-0"></span>Meine Dateien

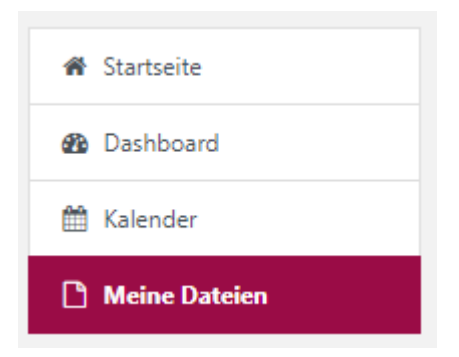

Innerhalb dieser Rubrik können Sie eigene Dateien hochladen und speichern, um später von einem anderen Computer daran weiterarbeiten zu können.

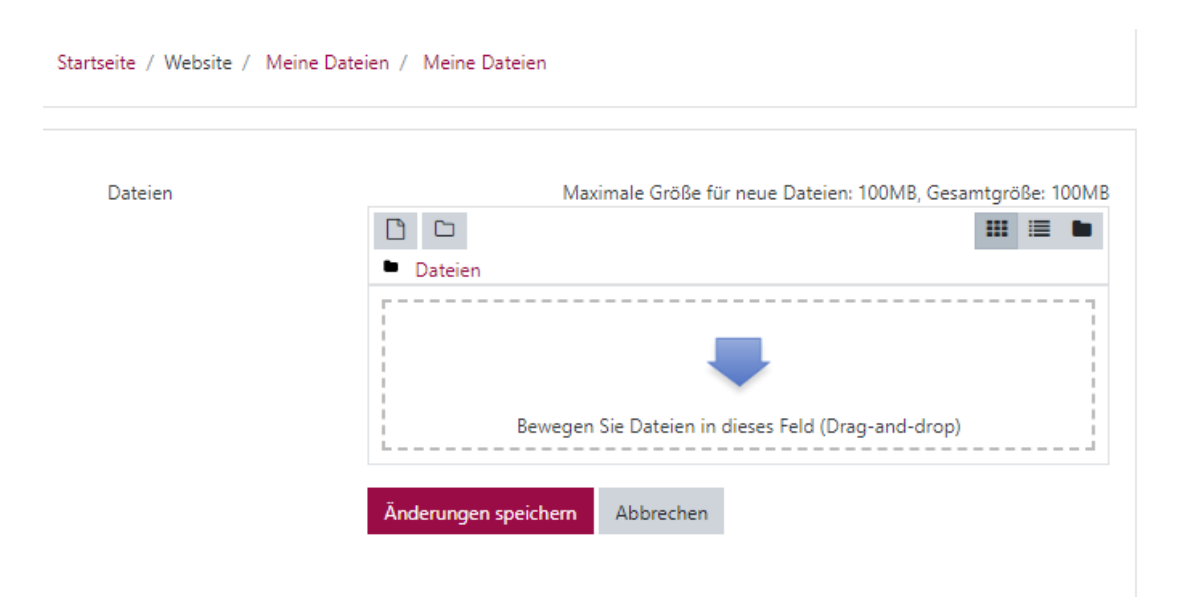

#### <span id="page-6-0"></span>Kurse

In moodle spielen sich alle Aktivitäten und jede Art der Kommunikation in Kursen ab. Sie müssen in einem Kurs angemeldet sein, bevor Sie die Arbeitsmaterialien und Lernaktivitäten des Kurses nutzen und mit anderen Kursteilnehmer/Innen kommunizieren können. Suchen Sie den Kurs in der Kursliste und klicken ihn an. Sie werden gefragt, ob Sie sich in den Kurs einschreiben möchten, bestätigen Sie dies. Häufig sind Kurse durch einen Zugangsschlüssel geschützt, der beim Einschreiben abgefragt wird. Sie erhalten den Kursschlüssel vom jeweiligen Kursleiter. Sie können sich auch selbst wieder aus einem Kurs abmelden.

### <span id="page-6-1"></span>Kursanmeldung

Wenn Sie auf Ihrer Startseite nach unten scrollen, finden Sie eine Übersicht aller in moodle verfügbaren Kurse, welche nach Fachbereichen sortiert sind:

Seite 8 von 12

#### Kursbereiche

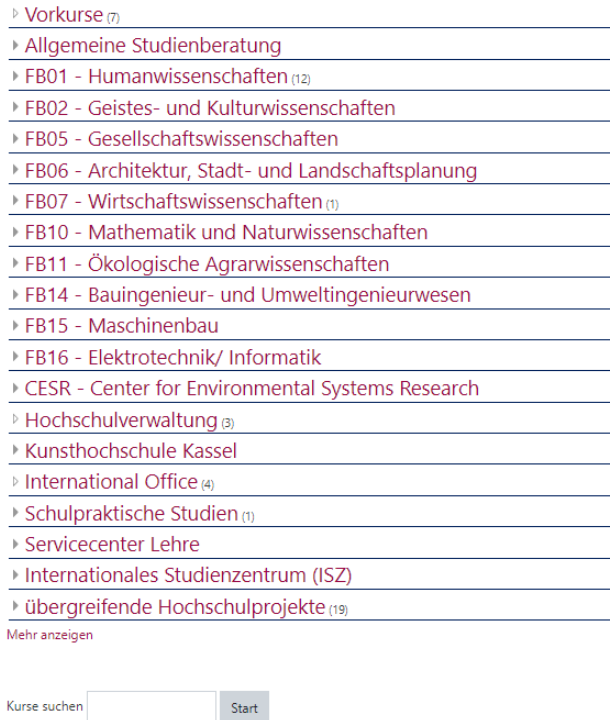

In diesem Fallbeispiel wird Ihnen gezeigt, wie Sie sich in einem Moodle-Kurs zum ersten Mal anmelden können. Der Anmeldeprozess ist in moodle für sämtliche Veranstaltungen identisch.

1. In diesem Beispiel soll sich in den Kurs BWLIIa: Investition, Finanzierung eingeschrieben werden. Dazu muss als erstes auf FB07 geklickt werden.

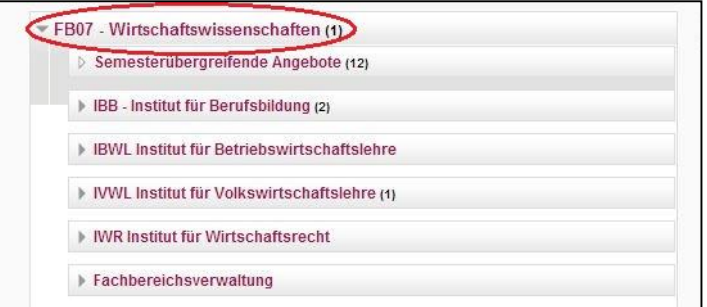

2. Danach muss das entsprechende Institut ausgewählt werden.

Kurse suchen

Seite 9 von 12

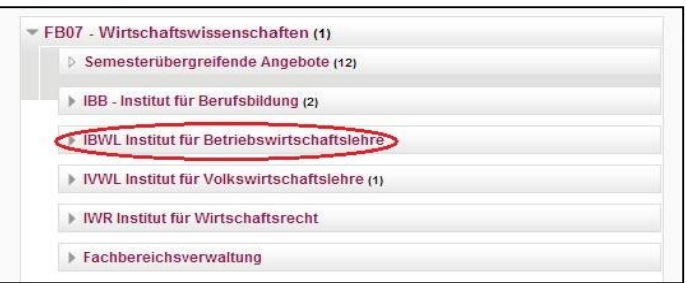

3. Nun wird als nächstes das entsprechende Semester des Kurses angeklickt.

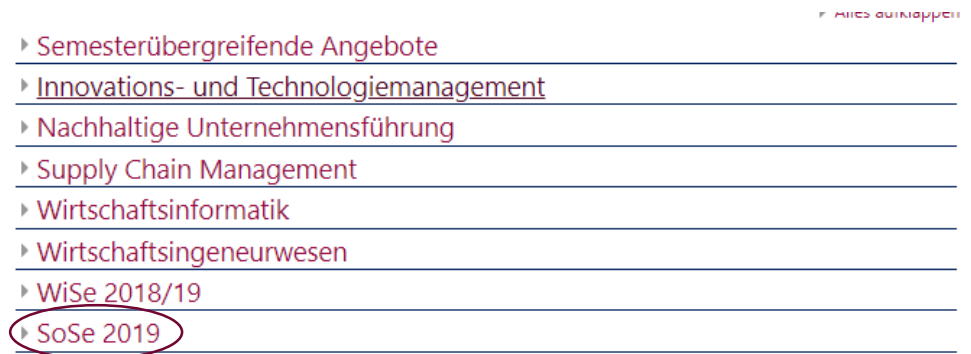

4. Auf dieser Seite befindet sich nun eine Übersicht der verfügbaren Moodle-Kurse innerhalb eines gewählten Instituts des entsprechenden Semesters. Fortan können Sie Ihren gewünschten Kurs auswählen.

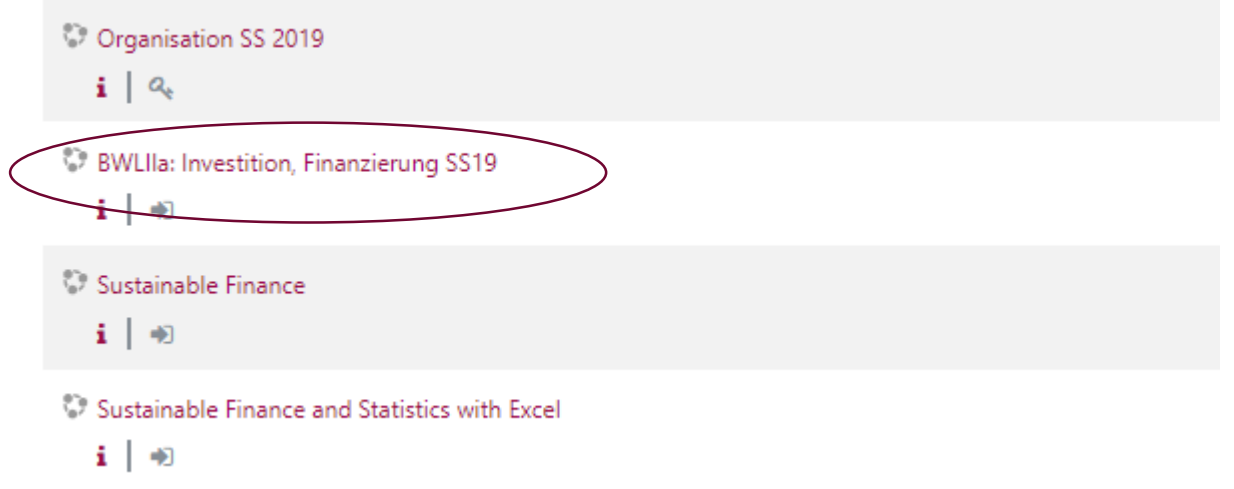

5. Wenn Sie auf den Kursnamen geklickt haben, kommen Sie auf die Seite, auf der Sie sich direkt einschreiben können oder einen Zugangsschlüssel eintragen müssen.

Seite 10 von 12

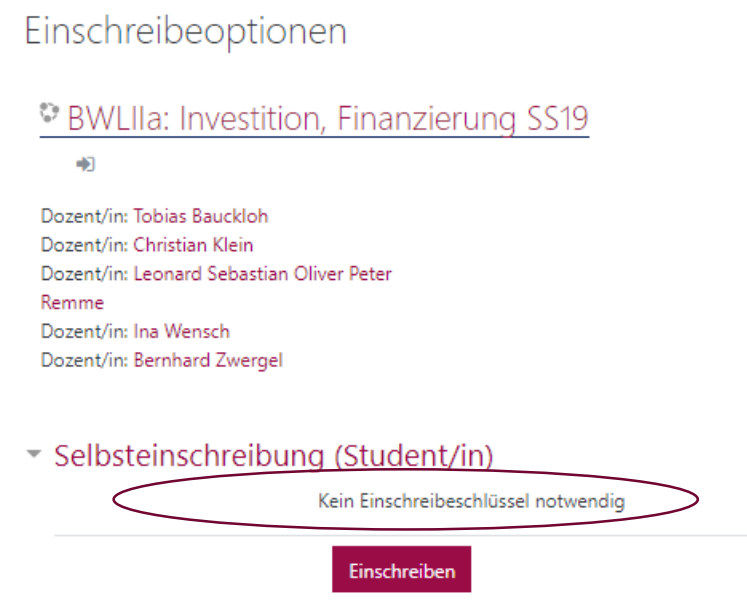

Einen evtl. notwendigen Zugangsschlüssel erhalten Sie in der jeweiligen Veranstaltung von Ihrem Dozenten. Nachdem Sie den Zugangsschlüssel eingetragen haben, müssen Sie nur noch den Button Einschreiben auswählen.

6. Sie haben sich nun erfolgreich registriert und gelangen zu Ihrem Kurs. Diesen Kurs finden Sie im linken Seitenbereich oder über die mittig platzierten Kacheln. Wenn Sie diesen Kurs beim nächsten Mal betreten möchten, müssen Sie sich nur noch wie oben beschrieben in moodle einloggen und über Dashboard unter Meine Kurse auf den Namen des jeweiligen Kurses klicken.

#### Seite 11 von 12

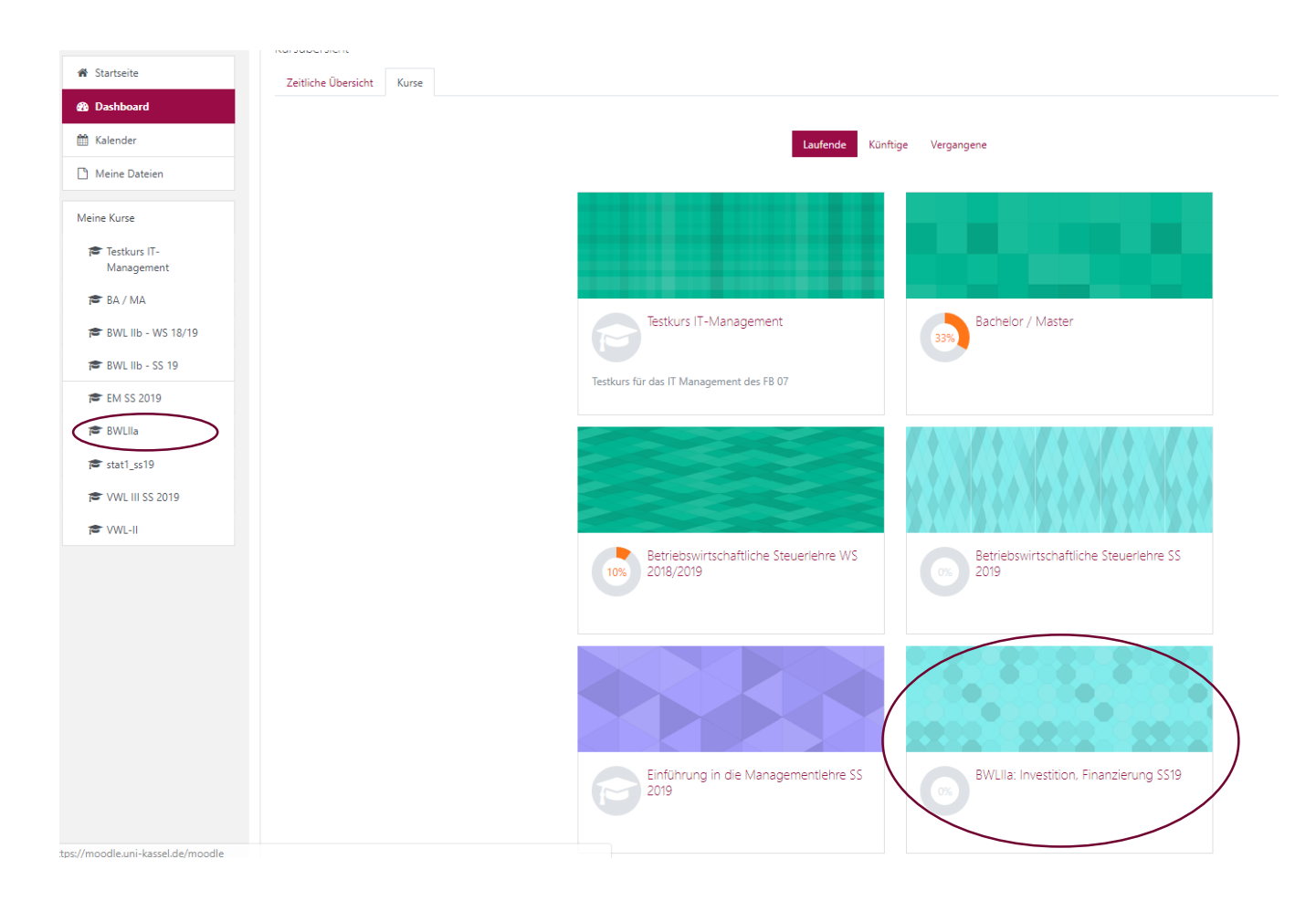

7. Bei der allerersten Anmeldung mit Ihrem Benutzernamen auf dem moodle-Server wird für Sie automatisch eine persönliche Arbeitsumgebung eingerichtet, z.B. sehen Sie nach der Anmeldung, in welchen Kursen sie eingetragen sind, bzw. welche Aufgaben auf Sie warten.

#### <span id="page-10-0"></span>Kursaufbau

Sobald Sie im Kurs angemeldet sind, führt Sie ein Klick auf den Kursnamen (z.B. über den linken Block Meine Kurse zur Kursseite).

Im linken Bereich finden Sie eine konstante Übersichtsleiste, wo Sie auf einen Blick alle Inhalte des Kurses einsehen und direkt zu einem Thema gelangen können.

In dem großen Kursbereich finden Sie alle Kursinhalte, die meistens als Wochen- oder Themenabschnitte unterteilt sein werden. In jedem Kursabschnitt können Arbeitsmaterialien und Lernaktivitäten für Sie bereitgestellt sein (z.B. Vorlesungsunterlagen und Tutorien-Aufgaben).

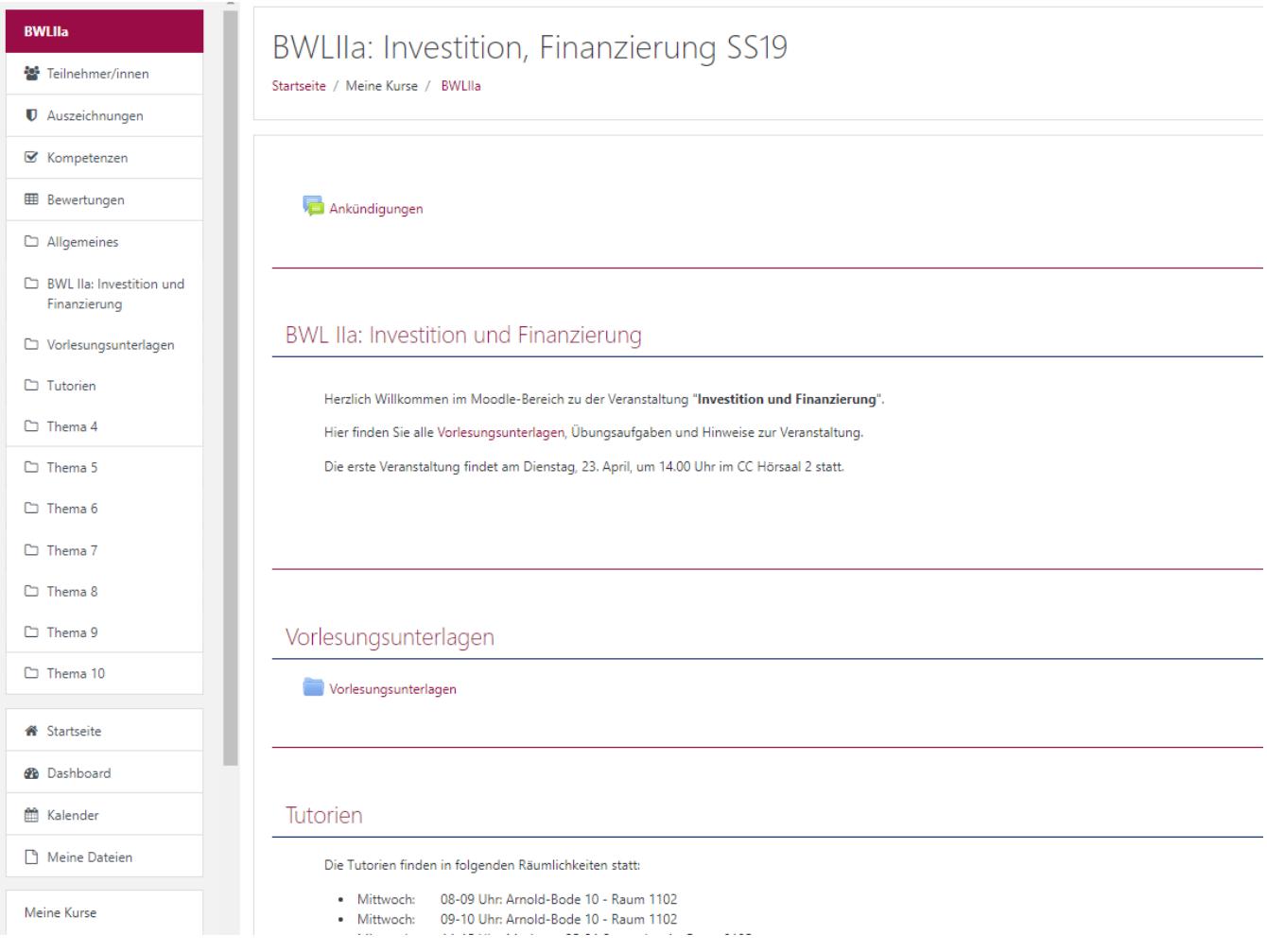

### <span id="page-11-0"></span>Navigation

Unter Meine Kurse werden alle Kurse aufgelistet in denen Sie sich angemeldet haben. Das bietet Ihnen die Möglichkeit schnell auf den gewünschten Kurs zuzugreifen. Wenn Sie einen Kurs ausgewählt haben, können Sie unter Teilnehmer/innen einsehen, wer noch in diesem Kurs eingeschrieben ist.

### <span id="page-11-1"></span>Support

Über die Supportanfrage, auf Ihrer Startseite, können Sie direkt Fragen bzgl. moodle stellen.

#### <span id="page-11-2"></span>Logout

Vergessen Sie bitte nicht, sich über den Logout-Button (kleiner Pfeil) neben Ihrem Namen oben rechts abzumelden, wenn Sie die moodle-Plattform verlassen möchten.